# **EM-2260-CE Development Kit User's Manual**

**Third Edition, April 2009** 

*[www.moxa.com/product](http://www.moxa.com/product)*

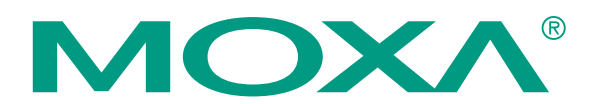

© 2009 Moxa Inc. All rights reserved. Reproduction without permission is prohibited.

# **EM-2260-CE Development Kit User's Manual**

The software described in this manual is furnished under a license agreement and may be used only in accordance with the terms of that agreement.

### **Copyright Notice**

Copyright © 2009 Moxa Inc. All rights reserved. Reproduction without permission is prohibited.

#### **Trademarks**

MOXA is a registered trademark of Moxa Inc. All other trademarks or registered marks in this manual belong to their respective manufacturers.

#### **Disclaimer**

Information in this document is subject to change without notice and does not represent a commitment on the part of Moxa.

Moxa provides this document "as is," without warranty of any kind, either expressed or implied, including, but not limited to, its particular purpose. Moxa reserves the right to make improvements and/or changes to this manual, or to the products and/or the programs described in this manual, at any time.

Information provided in this manual is intended to be accurate and reliable. However, Moxa assumes no responsibility for its use, or for any infringements on the rights of third parties that may result from its use.

This product might include unintentional technical or typographical errors. Changes are periodically made to the information herein to correct such errors, and these changes are incorporated into new editions of the publication.

### **Technical Support Contact Information**

#### **[www.moxa.com/support](http://www.moxa.com/support)**

Moxa Americas: Toll-free: 1-888-669-2872 Tel: +1-714-528-6777 Fax: +1-714-528-6778

Moxa Europe: Tel: +49-89-3 70 03 99-0 Fax: +49-89-3 70 03 99-99

Moxa China (Shanghai office): Toll-free: 800-820-5036 Tel: +86-21-5258-9955 Fax: +86-10-6872-3958

Moxa Asia-Pacific: Tel: +886-2-8919-1230 Fax: +886-2-8919-1231

# **Table of Contents**

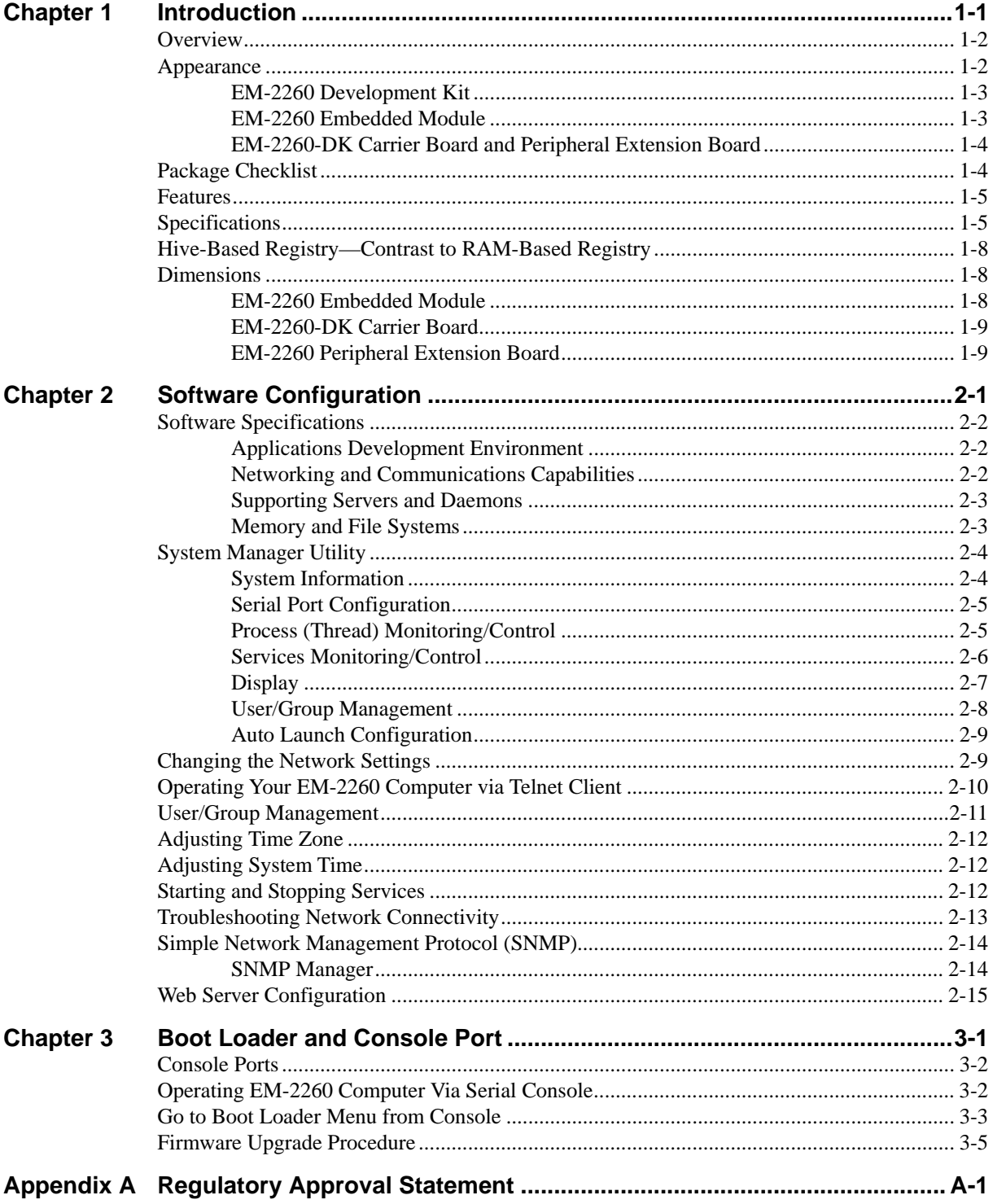

# 1 **Introduction**

<span id="page-3-0"></span>Thank you for purchasing the MOXA EM-2260 RISC-based industrial ready-to-run embedded module.

This manual introduces the hardware installation, connector interfaces as well as software configurations of the EM-2260 Embedded Module and EM-2260 Development Kit.

The following topics are covered in this chapter:

- **[Overview](#page-4-1)**
- **[Appearance](#page-4-2)** 
	- $\triangleright$  EM-2260 Development Kit
	- ¾ [EM-2260 Embedded Module](#page-5-2)
	- ¾ [EM-2260-DK Carrier Board and Peripheral Extension Board](#page-6-1)
- **[Package Checklist](#page-6-2)**
- **[Features](#page-7-1)**
- **[Specifications](#page-7-2)**
- **[Software Specifications](#page-13-1)**
- **[Applications Development Environment](#page-13-2)**
- **[Networking and Communications Capabilities](#page-13-3)**
- **[Supporting Servers and Daemons](#page-14-1)**
- **[Memory and File Systems](#page-14-2)**
- **[Hive-Based Registry](#page-10-1)**[—](#page-10-1)**[Contrast to RAM-Based Registry](#page-10-1)**
- **[Dimensions](#page-10-2)** 
	- ¾ [EM-2260 Embedded Module](#page-10-3)[EM-2260-DK Carrier Board](#page-11-1)
	- ¾ [EM-2260 Peripheral Extension Board](#page-11-2)

### <span id="page-4-1"></span><span id="page-4-0"></span>**Overview**

The MOXA EM-2260 Embedded Module features Cirrus Logic ARM9 CPU, 128 MB RAM, 32 MB Flash Disk, dual 10/100 Mbps Ethernet, eight digital inputs and eight digital outputs, four high speed serial ports, two USB 2.0 Hosts and an EIDE interface for external storage connection such as CompactFlash card. In addition, with built-in VGA interface, EM-2260 is suitable for SCADA system in industrial applications, that require VGA and HMI features.

The EM-2260 Embedded Module uses Cirrus Logic EP9315 ARM9, 32-bit, 200 MHz RISC CPU. This powerful computing engine supports several useful communication functions, without generating a lot of heat. This module has a compact design that is easily integrated with a variety of industrial applications, including gas stations, vending machines, and ticketing machines, and offers a powerful serial communication capability for better system integration.

The built-in 32 MB NOR Flash ROM and 128 MB SDRAM give you enough memory to run your application software directly on the EM-2260. Programmers will find the pre-installed, ready-to-run Windows CE 6.0 platform and full-function development kit a great benefit for developing software and building reliable communication applications.

The EM-2260 Embedded Module supports general Windows and .NET 2.0 computing environments. This means that programs developed for standard PC operating systems with tools such as Visual Studio 2005 can run on the EM-2260 with little or no porting effort.

In addition to the standard model, the EM-2260 Embedded Module also comes in wide temperature model that offers the operating temperature range from -40 to 75°C, and is appropriate for harsh industrial automation environments. The EM-2260 is also available with Linux, which makes it easier for programmers to develop software and build a reliable communication base for industrial automation applications.

The EM-2260 Development Kit, which is designed for system and software development at the system evaluation stage, is also available. The kit combines the EM-2260 and carrier board EM-2260-DK. It is convenient for users to evaluate the functionality of EM-2260, develop and integrate the specific systems on it in advance, enabling EM-2260 embedded module to be completely compatible with the industrial systems and applications.

### <span id="page-4-2"></span>**Appearance**

The EM-2260 Development Kit contains EM-2260 embedded module, carrier board (EM-2260-DK) and Peripheral Extension Board.

### <span id="page-5-1"></span><span id="page-5-0"></span>EM-2260 Development Kit

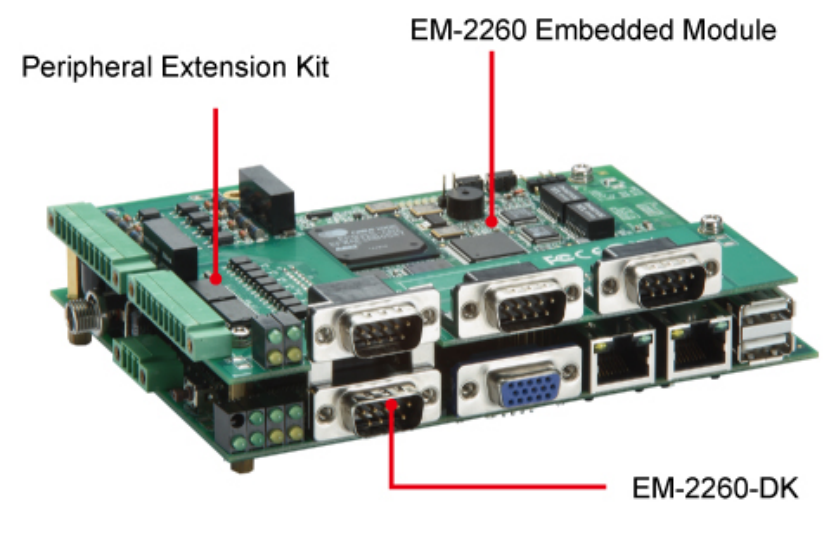

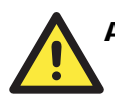

### **ATTENTION**

The EM-2260 package includes the EM-2260 embedded module only. The EM-2260 Development Kit is available for evaluation purposes.

### <span id="page-5-2"></span>EM-2260 Embedded Module

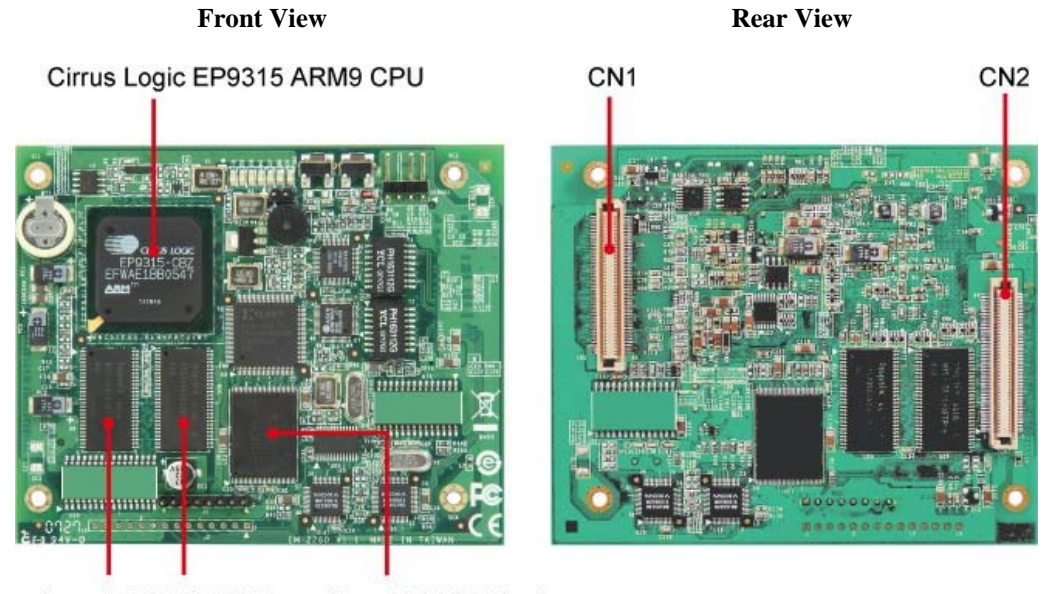

onboard 128 MB RAM onboard 32 MB Flash

# <span id="page-6-1"></span><span id="page-6-0"></span>EM-2260-DK Carrier Board and Peripheral Extension Board

**EM-2260-DK Peripheral Extension Board** 

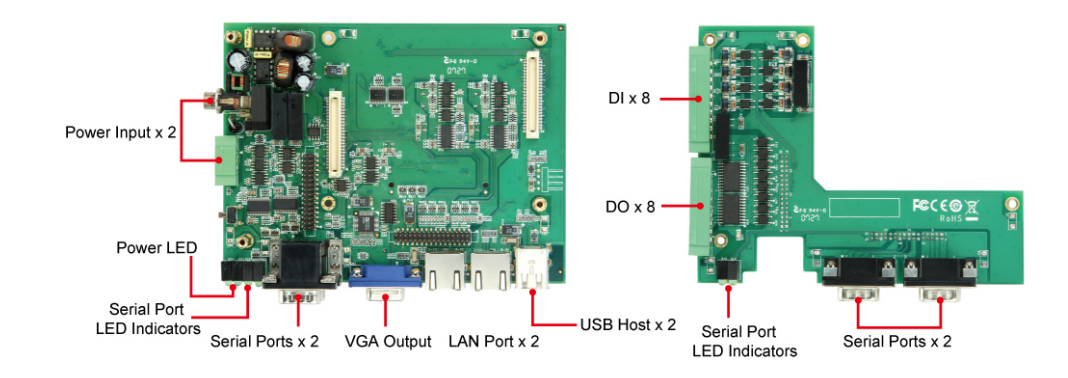

# <span id="page-6-2"></span>**Package Checklist**

The EM-2260 Development Kit contains the following items:

- y EM-2260 Embedded Module
- EM-2260-DK, the carrier board of the EM-2260 Development Kit
- Peripheral Extension Board
- Quick Installation Guide
- Document & Software CD
- Ethernet Cable: RJ45 to RJ45 cross-over cable, 100 cm
- Universal Power Adapter
- Product Warranty Paper

### **ATTENTION**

Notify your sales representative if any of the above items are missing or damaged.

### <span id="page-7-1"></span><span id="page-7-0"></span>**Features**

The EM-2260 Embedded Module/EM-2260 Development Kit has the following features:

- y Cirrus Logic EP9315 ARM9 CPU, 200 MHz
- y 128 MB RAM on-board, 32 MB Flash Disk
- Graphical interface for external VGA output connection
- 4 high speed TTL serial ports
- Dual 10/100 Mbps Ethernet for network redundancy
- y 8+8 DI/DO
- Support EIDE interface and USB 2.0 Host
- Ready-to-Run WinCE 6.0 or Linux platform
- Full-function development kit for quick evaluation and application development

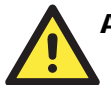

### **ATTENTION**

The dual Power Circuit, extra LAN controller and CF card socket are supported only by EM-2260 Development Kit. EM-2260 embedded module connects to all the input/output peripherals through signals of two 100-pin connectors.

### <span id="page-7-2"></span>**Specifications**

EM-2260 embedded module supports all the peripherals through signals of two 100-pin connectors, CN1 and CN2. Differences of EM-2260 embedded module and EM-2260 Development Kit will be specially specified.

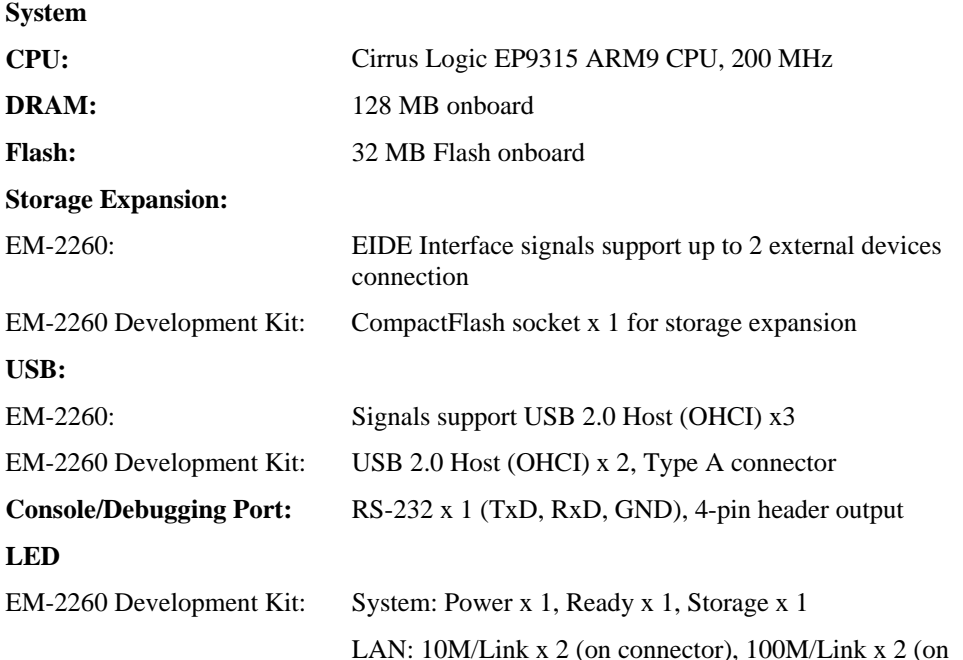

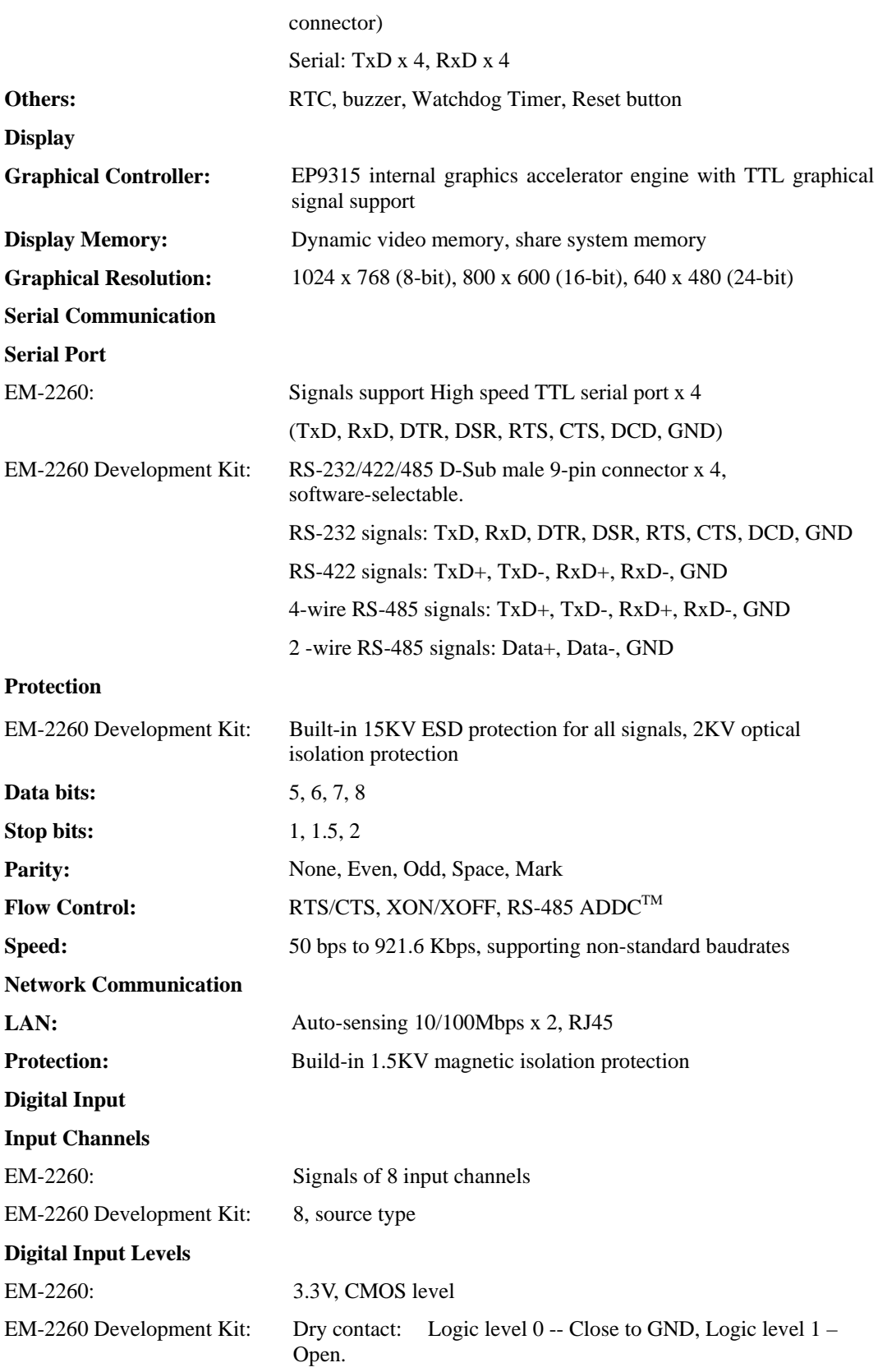

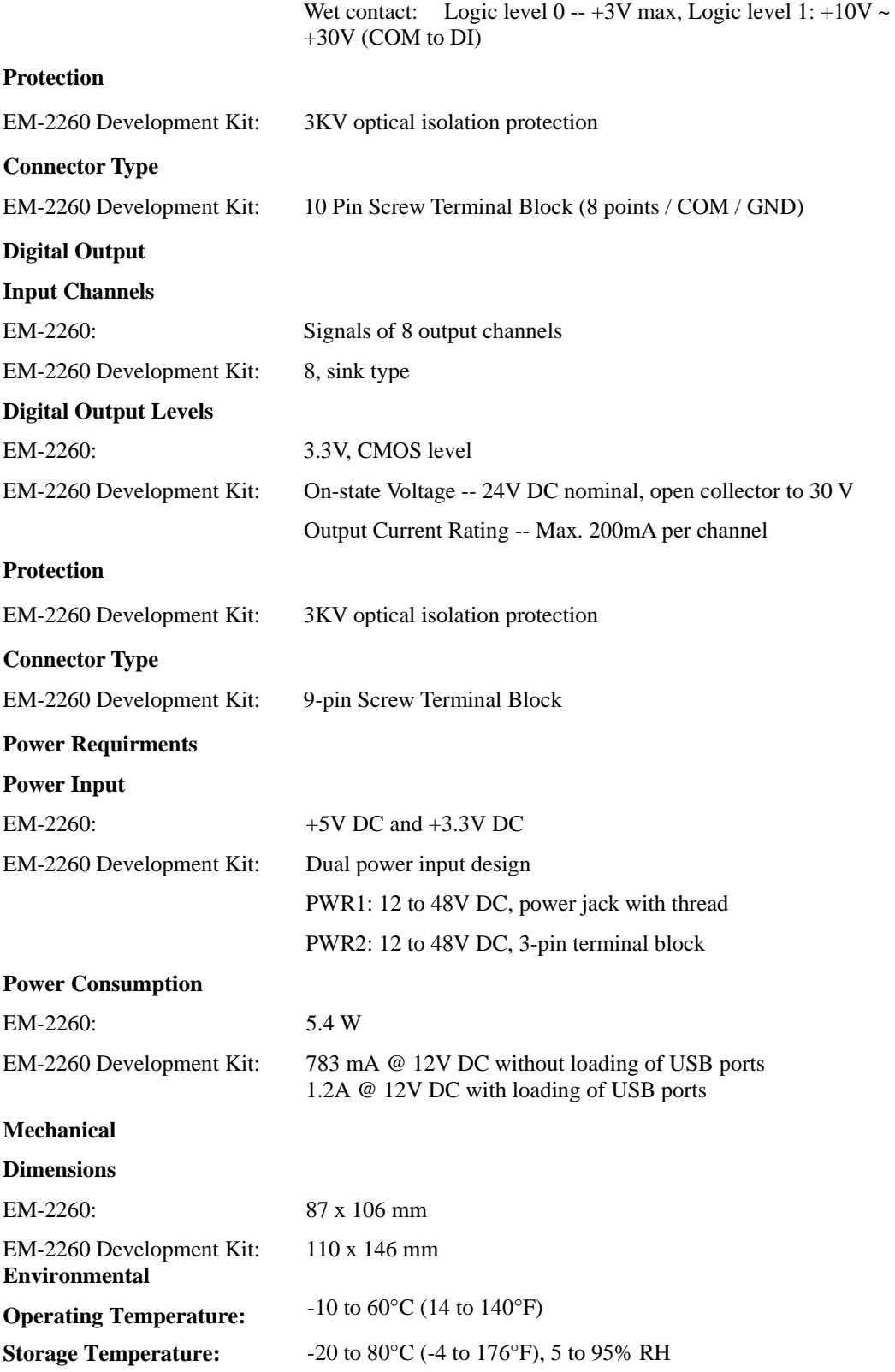

<span id="page-10-0"></span>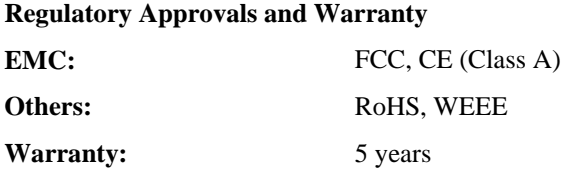

# <span id="page-10-1"></span>**Hive-Based Registry**—**Contrast to RAM-Based Registry**

The registry for the EM-2260 is a hive-based registry in contrast to a RAM-based registry. The hive-based registry stores registry data inside files, or hives, which can be kept on any file system. This removes the need for performing backup and restore on power off.

# <span id="page-10-2"></span>**Dimensions**

<span id="page-10-3"></span>EM-2260 Embedded Module

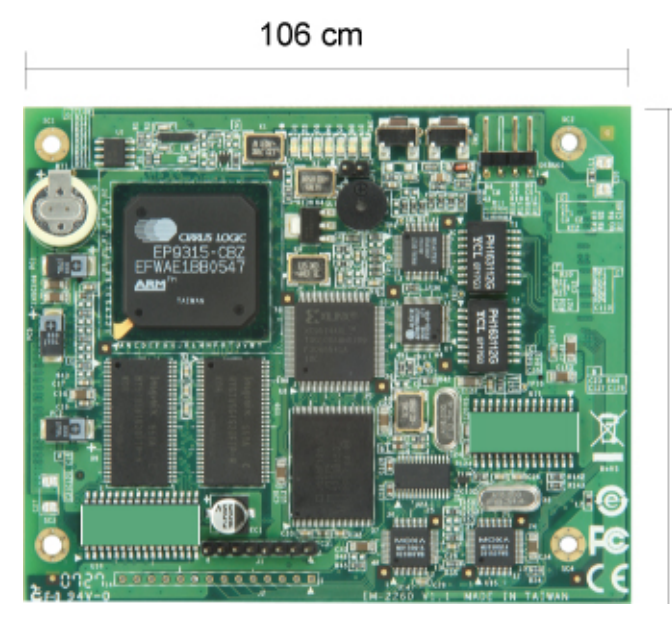

87 cm

## <span id="page-11-1"></span><span id="page-11-0"></span>EM-2260-DK Carrier Board

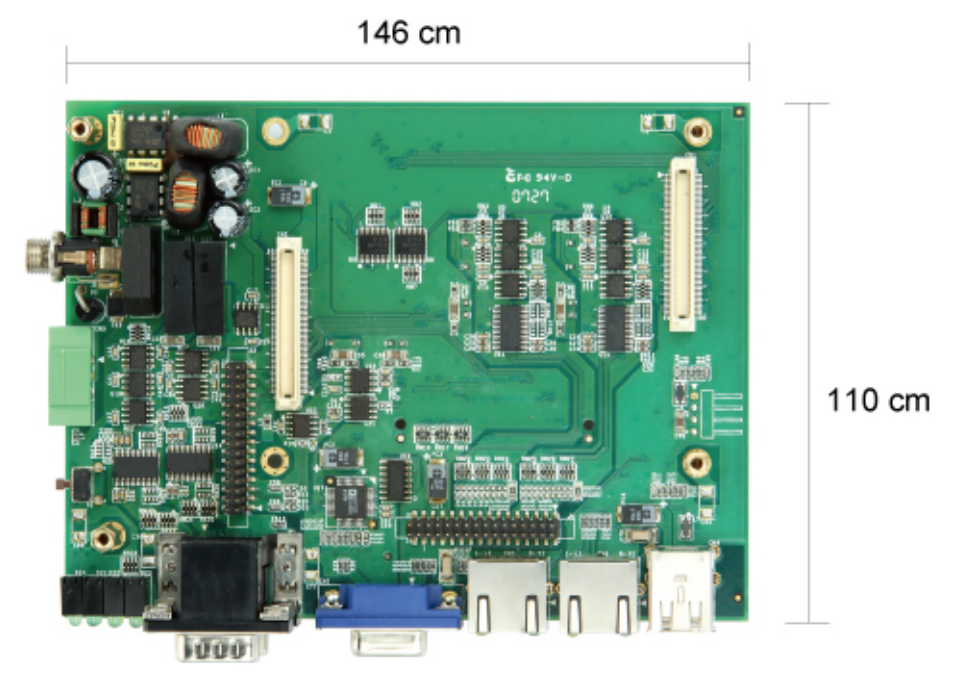

<span id="page-11-2"></span>EM-2260 Peripheral Extension Board

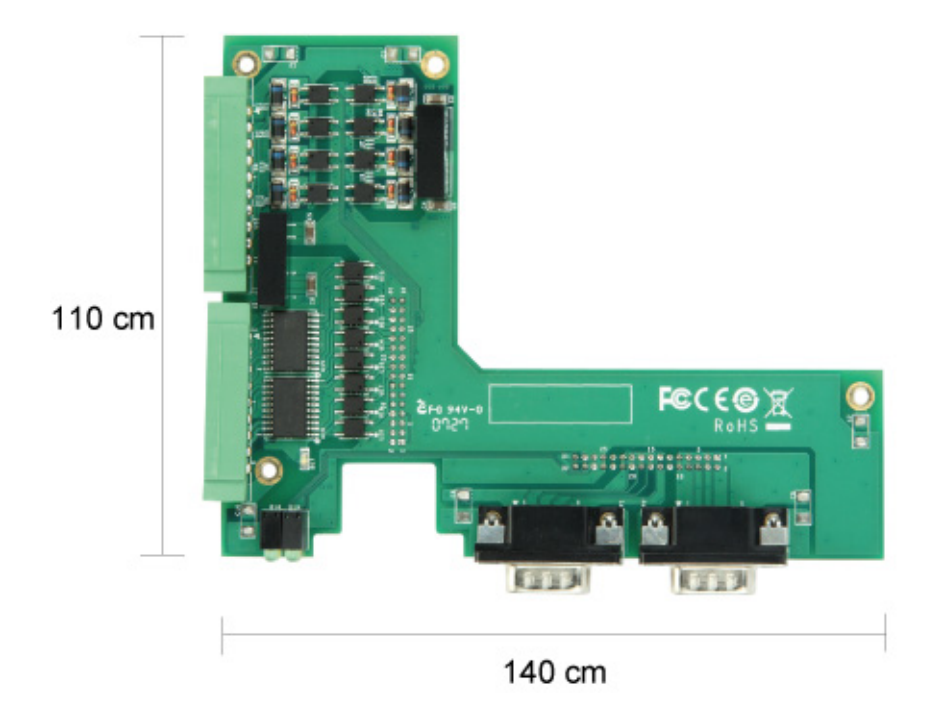

# **Software Configuration**

<span id="page-12-0"></span>This chapter describes basic system management utilities, such as system information, processes monitoring, serial port configuration, network and date/time setting. Some of these operations can be done via system utilities/commands after gaining access to the computer.

The following topics are covered in this chapter:

- **[System Manager Utility](#page-15-1)**
- **[Changing the Network Settings](#page-20-1)**
- **[Operating Your EM-2260 Computer via Telnet Client](#page-21-1)**
- **[User/Group Management](#page-22-1)**
- **[Adjusting Time Zone](#page-23-1)**
- **[Adjusting System Time](#page-23-2)**
- **[Starting and Stopping Services](#page-23-3)**
- **[Troubleshooting Network Connectivity](#page-24-1)**
- **[Simple Network Management Protocol \(SNMP\)](#page-25-1)**  > SNMP Manager
- **[Web Server Configuration](#page-26-1)**

## <span id="page-13-1"></span><span id="page-13-0"></span>**Software Specifications**

### <span id="page-13-2"></span>Applications Development Environment

To make EM-2260 an easy-to-use programming environment, its Windows CE 6.0 environment provides the following common, popular application development features that make programming convenient and easy as in a PC environment.

- y **C Libraries and Run-times** Compared to the C libraries and run-times used on a desktop PC running Windows, the C libraries and run-times on a EM-2260 is a subset of the WIN32 APIs. It supports full ANSI C run time, standard input/output library, standard input/output ASCII library and standard ASCII string functions. In addition, it supports compiler C++ exception handling equivalent and Run-Time Type Information (RTTI) equivalent to the desktop C++ compilers.
- **Component Services (COM and DCOM)** The Common Object Model (COM) is an operating system-independent, object-oriented system for creating binary software components that can interact with other COM-based components in the same process space, in other processes, or on remote machines.
- **SOAP Toolkit SOAP is an XML** based protocol for object exchange and remote procedure calls. Microsoft Windows CE 6.0 provides functionality similar to the SOAP Toolkit version 2 on the desktop. It provides a layer that allows COM objects to use SOAP as the transport protocol for remote procedure calls and to interact with Web services.
- **Microsoft .NET Compact Framework 2.0 with service pack 2 It offers a choice of** languages, initially Microsoft Visual Basic and Microsoft Visual C#, and eliminates the common problems faced with language interoperability.
- y **XML** Provides the Document Object Model (DOM) for base XML functionality, support for XML Query Language (XQL) and XPATH, Extensible Style Sheet Language Transformations (XSLT) that enables you to transform one class of XML document to another, SAX2 support for event-based parsing of XML documents and includes MSXML Writer, and parsing based on Simple API for XML (SAX) for resource-constrained target devices.
- **Winsock 2.2** Provides enhanced capabilities over Winsock 1.1, including installable service providers for additional third-party protocols, as well as Media sense.

### <span id="page-13-3"></span>Networking and Communications Capabilities

For network centric embedded application usage, EM-2260, not only provides powerful communication hardware interfaces including dual Ethernet and 3-in-1 serial ports, but also supports the networking and communications capabilities that are built-in to Windows CE 6.0 OS. The features that are well supported are listed as below.

- y **Simple Network Management Protocol (SNMP)** Monitors remote connections to the network.
- **Simple Network Time Protocol (SNTP) Client** Provides support for synchronizing the device's system time with a SNTP server, and supports Daylight Saving Time.
- **Serial Communications** In addition to the 16550 UART driver bound to a debug port and the console port, it includes a special driver for 8 additional MOXA home-made serial ports.
- **Network Utilities (IpConfig, Ping, Route)** Utilities for troubleshooting various network problems.
- y **TCP/IP** Includes IP, Address Resolution (ARP), Internet Control Message (ICMP), Internet Group Membership (IGMP), Transmission Control (TCP), User Datagram (UDP), name resolution and registration, and DHCP.

### <span id="page-14-1"></span><span id="page-14-0"></span>Supporting Servers and Daemons

In addition to the development and communication capability, EM-2260 embeds the services and daemons as stated next. These common and easy-to-use application servers help users to migrate the EM-2260 embedded computer to the industrial communication application very easily and conveniently.

- **Telnet Server** A sample server that allows remote administration through a standard telnet client.
- **FTP Server** A sample server used for transferring files to and from remote computer systems over a network using TCP/IP.
- y **File Server** The File Server functionality in Microsoft Windows CE enables clients to access files and other resources over the network.
- y **Web Server (HTTPD)** Includes ASP, ISAPI Secure Socket Layer support, SSL 2, SSL 3, and Transport Layer Security (TLS/SSL 3.1) public key-based protocols, and Web Administration ISAPI Extensions.
- y **Dial-up Networking** Consists of RAS client API and the Point to Point Protocol (PPP). RAS and PPP support Extensible Authentication Protocol (EAP) and RAS scripting.
- y **Watchdog Service** It's a CPU Hardware function for reset CPU in a user specified time interval. You must call the MOXA library function to trigger it.

### <span id="page-14-2"></span>Memory and File Systems

From the 128M bytes of SDRAM space, the main memory has a capacity of about 112M bytes in which the operating system and user applications run. The kernel image occupies the rest of the space.

The internal file system in the EM-2260 computer controls access to ROM and also provides file storage in the object store, which is in the RAM. The ROM file system provides persistent storage for applications and their related data even when the main power supply is lost. In the EM-2260 computer, a child directory named **"NORFlash"** under the root indicates the ROM storage of the flash memory of size 12M bytes.

The root directory is a RAM file system of size 50M bytes. You could adjust this size by using the **"Control Panel\system"**. It can be used for storing temporary files for your applications. However, do not place persistent files or applications in the root directory because they will be wiped out when the system is shutdown. Instead, place them under the directory **"NORFlash"**.

The additional file systems on USB and CompactFlash storage devices are placed at the root of the internal file system. If you intend to use these devices to port data between your PC and the EM-2260 computer, please format them as the FAT file system on your PC.

# <span id="page-15-1"></span><span id="page-15-0"></span>**System Manager Utility**

To resolve management issues, a user friendly management system is installed into the EM-2260 computer. Before operating this utility, please make sure you have a display monitor connected to your EM-2260 embedded computer. Then, double-click the desktop icon **[System Manager]**.

### System Information

The first page displays the system information of the EM-2260 computer, including the firmware version of the computer, .Net CF version, the system time, and system resources including main memory and file system usage.

In this page user can click on the **"Enable Ultra DMA"** check box to enable or disable Ultra DMA for CF card. If system can not detect some CF cards please disable this setting.

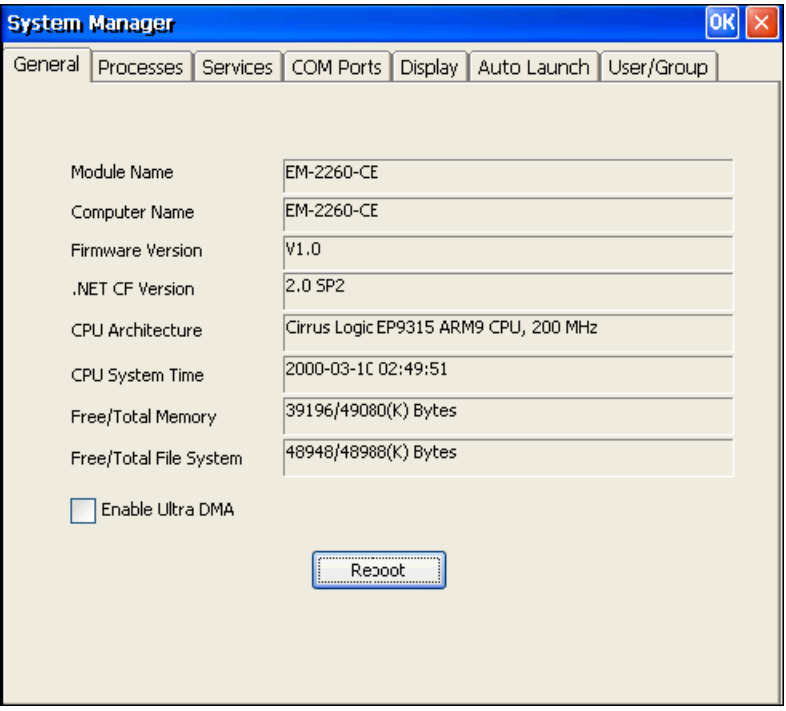

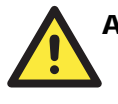

### **ATTENTION**

You must restart (reboot) the system to make the setting takes effect.

### <span id="page-16-0"></span>Serial Port Configuration

The EM-2260 contains 4 high-performance serial ports. When the system starts up you can specify the default operation mode (RS-232, 422 or 485). The factory default mode would be RS-232.

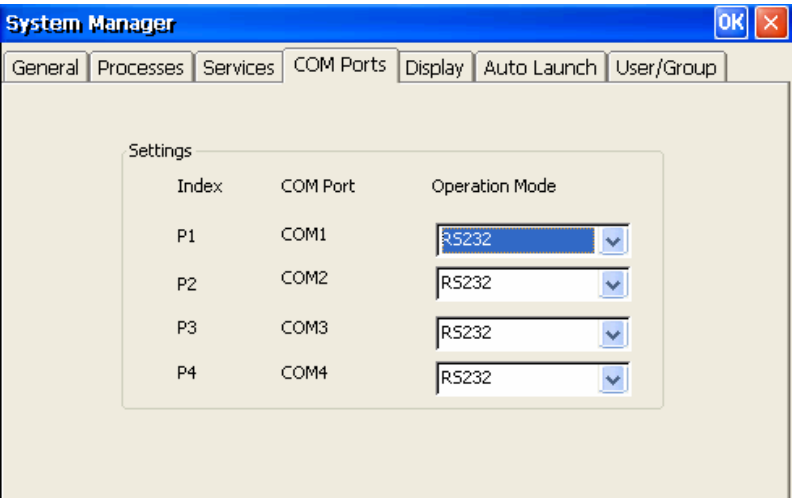

# Process (Thread) Monitoring/Control

You can use the management system to monitor and control Processes or Threads. To view current processes, please click the **"Processes"** item on the tab bar. The running processes are then displayed. You can kill a process by clicking the **"kill"** button.

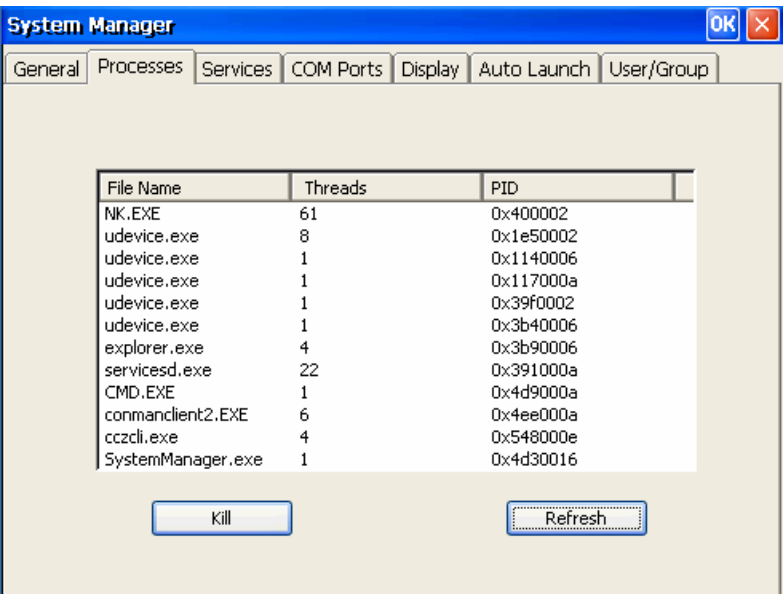

# <span id="page-17-0"></span>Services Monitoring/Control

Some services run on the background, such as FTP, Telnet and HTTP, you can click on a check box to toggle a start/stop operation for a service.

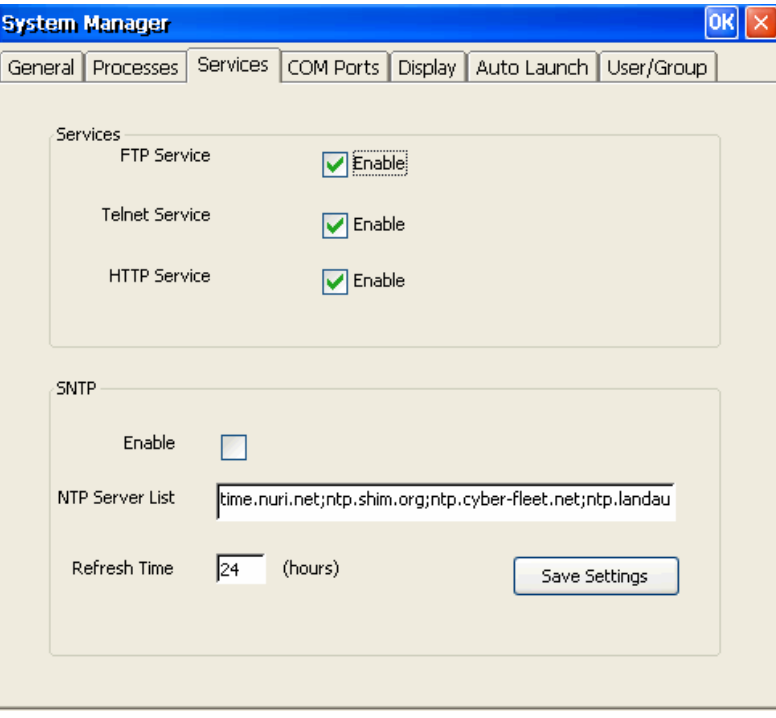

You can also adjust the time automatically by using SNTP. Click on the check box to enable the service and click the button to activate.

Some listed services cannot be stopped in order to maintain normal operation of the computer. Such services do not have a check box next to them.

### <span id="page-18-0"></span>**Display**

The EM-2260 VGA output works through DB15 Female connector to display the Windows CE desktop into a LCD monitor or a CRT monitor. The default setting is "800x600", 16 bit and 60Hz. You should tune the setting to match your monitor's specification. In the Display setting window you can adjust the setting and press **"Apply"** to save the setting.

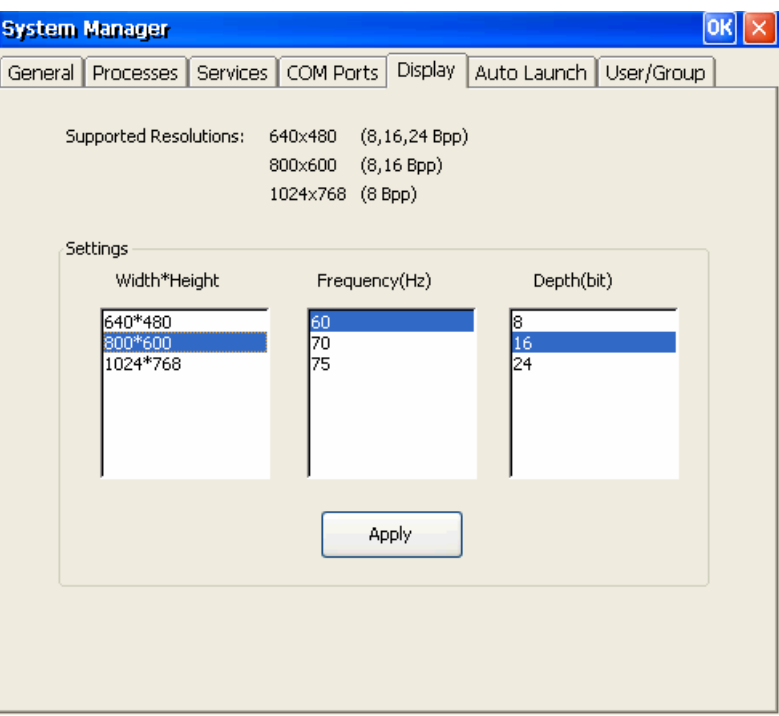

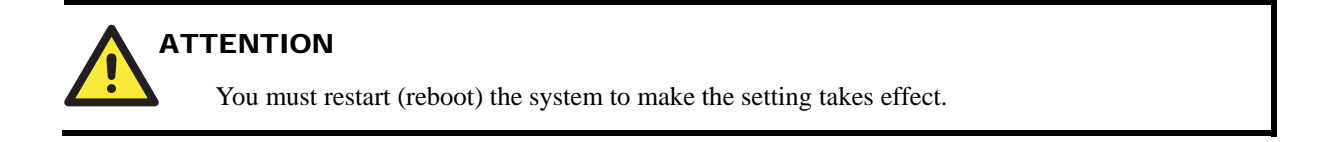

### <span id="page-19-0"></span>User/Group Management

You can add users by click the **"Add"** button to assign specific services, such as ftp and telnet, to define user groups such that these services are accessible and remove users by click the **"Remove"** button.

User can change login Password by click expectative name twice.

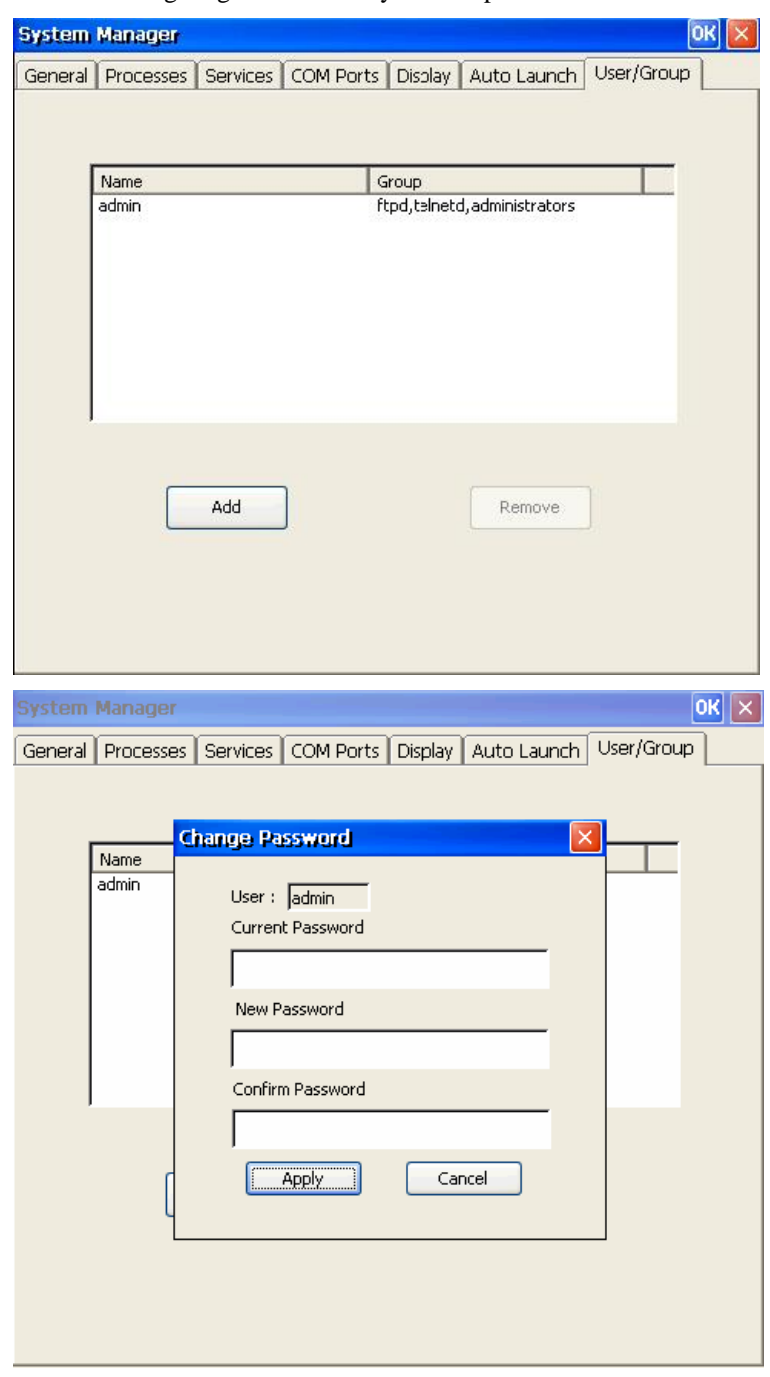

### <span id="page-20-0"></span>Auto Launch Configuration

You can specify programs to execute automatically after booting up. Click **"Add"** button to add the program and restart EM-2260 to execute these programs.

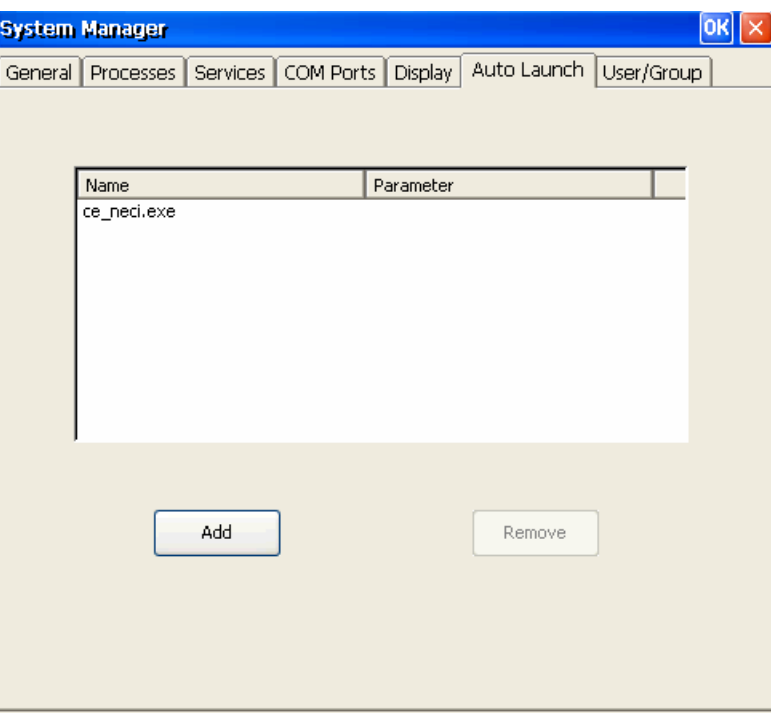

# <span id="page-20-1"></span>**Changing the Network Settings**

You can use Windows CE Network Control Panel to change Network Settings.

- 1. Move you mouse, go to the  $[Start] \rightarrow [Setting] \rightarrow [Network and Dial-Up$  Connections].
- 2. Right-Click the **LAN** icon and click the **[property]**

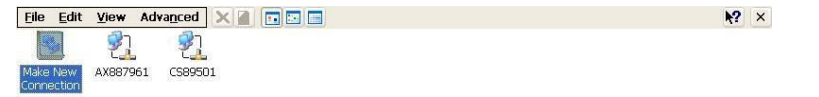

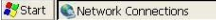

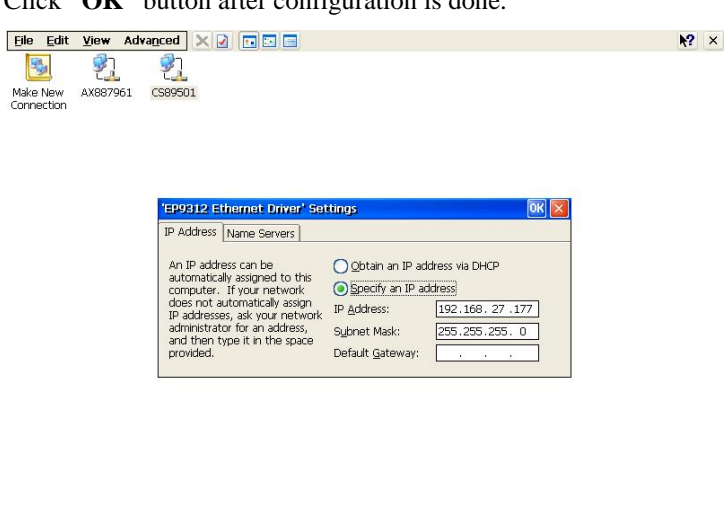

<span id="page-21-0"></span>3. Click **"OK"** button after configuration is done.

## <span id="page-21-1"></span>**Operating Your EM-2260 Computer via Telnet Client**

Before operating your EM-2260 computer using the Telnet client, we suggest that you change the network settings of the computer (see the earlier section) to have at least one of the two network ports situated in the same LAN as your development workstation.

 $L$   $\downarrow$  1:57 PM

Use a cross-over Ethernet cable to directly connect your development workstation to the target computer, or a straight-through Ethernet cable to connect the computer to a LAN hub or switch.

Next, use a telnet client in your development workstation to connect to the telnet console utility of the target computer. Upon a successful connection, type the login name and password as requested to logon to the computer.

After logging in via the console port or a telnet client, you have a list of busybox commands available to operate the computer. Use *HELP* to display all the commands, or type *HELP [command name]* to display extended help for the selected command. Some of these commands such as *DATE* and *TIME* are very useful to you to easily manage the system time of the computer. Other commands such as *DIR* and *MKDIR* are good utilities for file management. For example, to inspect the file structure of the root directory, type *DIR*

**\> dir /b NORFlash My Documents Program Files Temp Windows** 

Start CNetwork Connections

### <span id="page-22-1"></span><span id="page-22-0"></span>**User/Group Management**

**User Group:** You should assign specific services, such as ftp and telnet, to defined user groups such that these services are accessible only by the users within the permissible user group. Three user groups, namely "ftpd", "telnetd", and "httpd", are already created by default for your convenience.

**Adding a Group:** Use the command *useradd –g <groupName>* to create a user group.

**\> useradd –g yyyy group yyyy has been added.** 

**Deleting a Group:** To remove a group, use the command *userdel –g <groupName>*.

**\> userdel –g yyyy group yyyy has been removed.** 

**Adding a User:** Use the command *useradd <newUserID>* to add a user for accessing the system. The user's password, by default, is the same as the user name.

**\> useradd xxxx user xxxx has been added.** 

In addition, you can permit this user to access a particular service by typing -g followed by the user group name of the service, i.e., *useradd –g <groupName> <newUserID>*. For example,

```
\> useradd –g telnetd xxxx 
user xxxx is existent 
group telnetd is existent 
user xxxx has been added to group telnetd
```
**Deleting a User:** Use the command *userdel <userID*> to delete a user from the system. User "admin" **CANNOT** be deleted.

**\> userdel xxxx user xxxx has been deleted** 

You can also remove a user from a user group by using the command *userdel –g*

*<groupName> <newUserID>*. For example,

**\> userdel –g telnetd xxxx user xxxx has been removed from group telnetd** 

**Changing the Password:** Please use **"System Manager"** to change the Password.

### <span id="page-23-1"></span><span id="page-23-0"></span>**Adjusting Time Zone**

Windows CE 6.0 supports Time Zone. You can use **[Control Panel]**  $\rightarrow$  **[Date/Time]** to adjust your current Time Zone. It also supports **Daylight Date** and **Daylight Time**.

## <span id="page-23-2"></span>**Adjusting System Time**

**Setting the System Time Manually:** Use the *date*, and *time* commands to query the current system date/time or to set a new system date/time.

```
\> date 
The current date is: Tuesday, November 22, 2005 
Enter the new date (mm-dd-[yy]yy): 12-23-05 
\> date /T 
Wednesday, November 23, 2005 
\> time 
The current time is: 5:27:17 PM 
Enter the new time (hh:mm:ss): 16:02:00 
\> time /T 
4:02:04 PM
```
The Date/Time setting will be saved into EM-2260 RTC, which is powered by battery.

## <span id="page-23-3"></span>**Starting and Stopping Services**

After booting up, the EM-2260 computer runs several services continuously to serve requests from users or other programs. Notable services include telnet ("TEL0:"), console ("CON0:"), world wide web HTTP ("HTP0:"), file transfer FTP ("FTP0:") etc. You seldom need to care about these services. However, you still can start up or stop a service with its associated name by using the command "services". For example,

Start the FTP service by **\> services start FTP0:**  Stop the FTP service by **\> services stop FTP0:** 

The default services in EM-2260 are listed as below:

**TEL0:** Telnet Service

**FTP0:** FTP Service

**CON0:** Console Service

### <span id="page-24-1"></span><span id="page-24-0"></span>**Troubleshooting Network Connectivity**

The ipconfig tool prints the TCP/IP-related configuration data of a host including the IP addresses, gateway and DNS servers.

**\> ipconfig /all Windows IP configuration Ethernet adapter Local Area Connection: IP Address: 192.168.3.127 Subnet Mask: 255.255.255.0 Adapter Name: AX887961 Description: AX887961 Adapter Index: 2 Address: 00 90 e8 00 00 40 DHCP Enabled: NO Ethernet adapter Local Area Connection: IP Address: 192.168.4.127 Subnet Mask: 255.255.255.0 Default Gateway: 192.168.15.254 Adapter Name: CS89501 Description: CS89501 Adapter Index: 3 Address: 00 90 e8 00 00 50 DHCP Enabled: NO Host name: EM-2260 Domain Name: NODETYPE: 8 Routing Enabled: NO Proxy Enabled: NO** 

To troubleshoot network connectivity, reachability, and name resolution, use the ping command. This command verifies IP-level connectivity to another TCP/IP computer by sending Internet Control Message Protocol (ICMP) Echo Request messages. The corresponding return Echo Reply messages are displayed, along with round-trip times. For more information, type ping without parameters.

**\> ping www.moxa.com** 

**Pinging Host www.moxa.com [192.168.1.16] Reply from 192.168.1.16: Echo size=32 time<1ms TTL=126 Reply from 192.168.1.16: Echo size=32 time<1ms TTL=126 Reply from 192.168.1.16: Echo size=32 time<1ms TTL=126** 

The route utility allows you to view or modify network routing tables. Type this command without parameters to view a list of functions.

**\> route** 

To view current routing items in the tables,

**\> route PRINT** 

To add a routing item on network interface 1,

**\> route ADD 192.168.0.0 MASK 255.255.0.0 192.168.15.254 IF 2** 

To delete a routing item,

**\> route DELETE 192.168.0.0** 

### <span id="page-25-1"></span><span id="page-25-0"></span>**Simple Network Management Protocol (SNMP)**

SNMP is the Internet Standard protocol for network management and part of the TCP/IP protocol suite. SNMP was developed to monitor and manage networks. It uses a distributed architecture that consists of agents and managers:

#### **SNMP Agent**

The SNMP agent is an SNMP application that monitors network traffic and responds to queries from SNMP manager applications. The agent also notifies the manager, by sending a trap, when significant events occur.

#### <span id="page-25-2"></span>SNMP Manager

An SNMP manager is an SNMP application that generates queries to SNMP agent applications and receives traps from SNMP agent applications.

The EM-2260 computer installs an SNMP agent to serve as an SNMP device. You should install the SNMP manager on the workstation computer (for example, a Linux system) that monitors the network. After installing the nodes, you need to configure the SNMP manager and agent.

To check SNMP agent capabilities in a target EM-2260 computer (e.g, network IP at 192.168.3.127), please logon the workstation computer that, for example, a Linux-based computer, the SNMP manager resides and type

```
\> snmpwalk -v 2c -c public 192.168.3.127 system 
SNMPv2-MIB::sysDescr.0 Microsoft Windows CE Version 6.0 (Build 1400) 
SNMPv2-MIB::sysObjectID.0 
SNMPv2-SMI::enterprises.8691.13.7420 
SNMPv2-MIB::sysUpTime.0 1282929 
SNMPv2-MIB::sysContact.0 Your System Contact Here 
SNMPv2-MIB::sysName.0 WindowsCE
```
You will see a series of messages from the SNMP agent in the EM-2260 computer. From there, you can monitor and manage the computer.

# <span id="page-26-1"></span><span id="page-26-0"></span>**Web Server Configuration**

You need a Windows 2000 or Windows XP for Web administration. Try to open a "IE" and go to URL<http://192.168.3.127/WebAdmin>(e.g. the EM-2260 network IP address is 192.168.3.127).

After the logon information you could see the standard Web server Administration page.

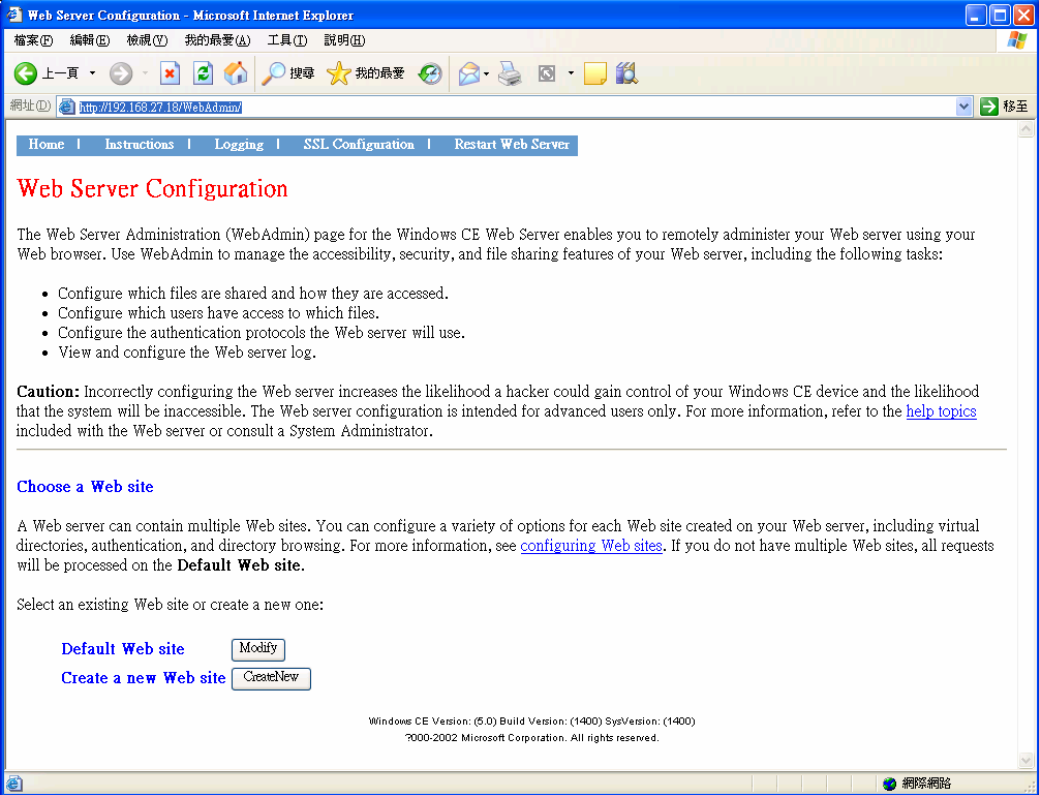

#### **EM-2260-CE User's Manual Configuration Configuration Software Configuration**

In this administration page, you can create a new web site or create a virtual web path for your web application.

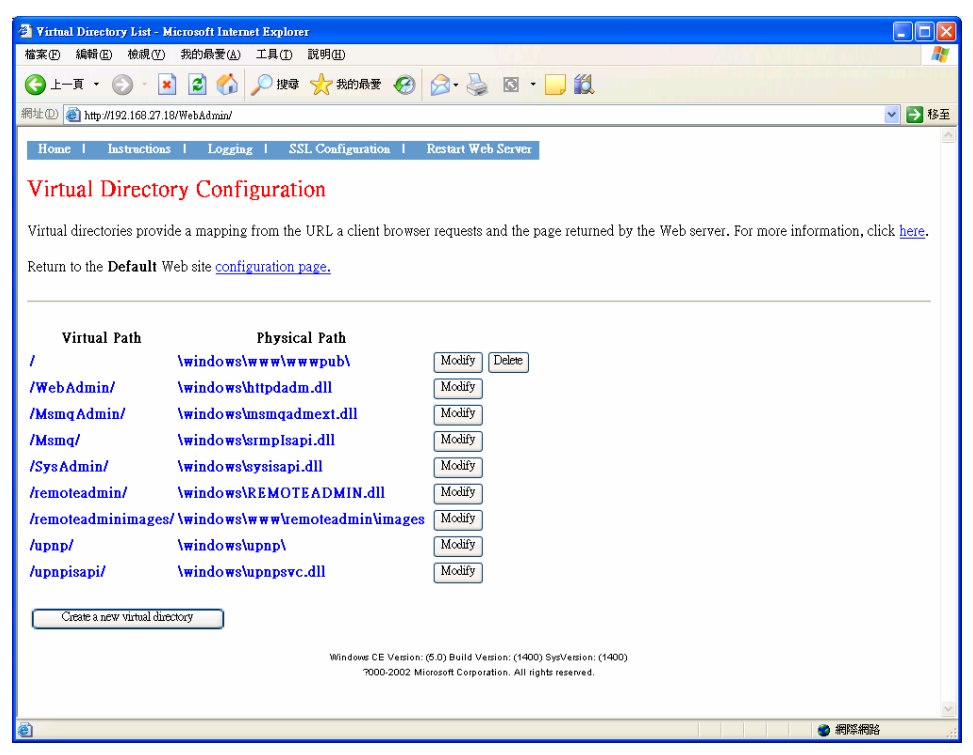

You can also change the authentication for each web virtual directory.

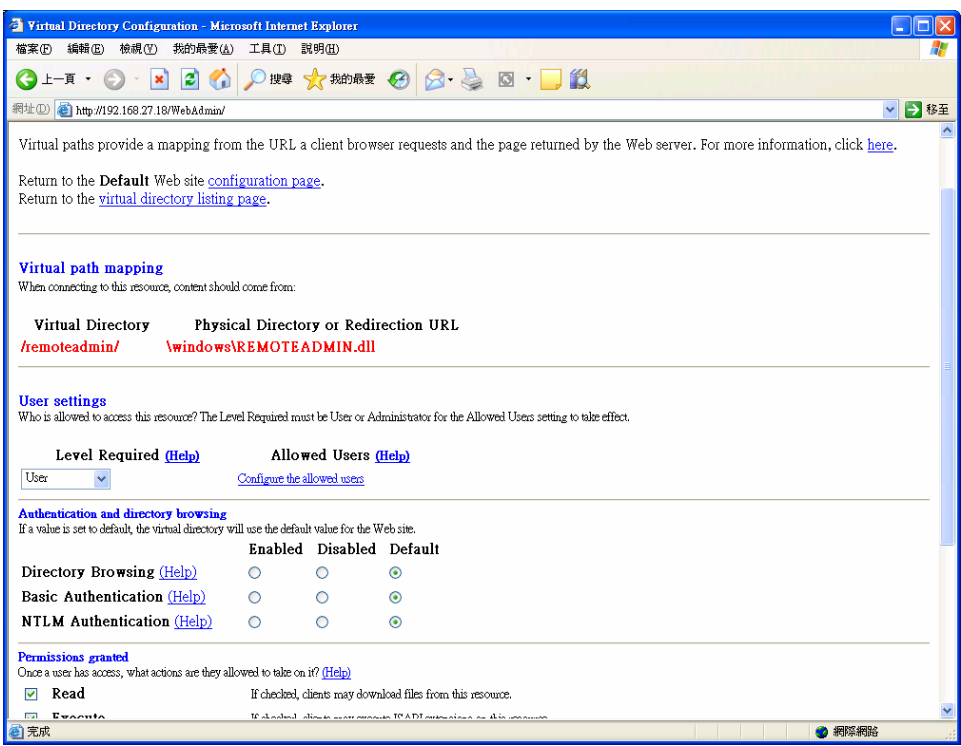

# <span id="page-28-0"></span>Boot Loader and Console Port

This chapter describes how to connect the EM-2260 to a PC for the debugging and testing purposes. For clarity, this PC is called a development workstation and the EM-2260 computer is called a target computer.

The following topics are covered in this chapter:

- **[Console Ports](#page-29-1)**
- **[Operating EM-2260 Computer Via Serial Console](#page-29-2)**
- **[Go to Boot Loader Menu from Console](#page-30-1)**
- **[Firmware Upgrade Procedure](#page-32-1)**

### <span id="page-29-1"></span><span id="page-29-0"></span>**Console Ports**

There is a 4-pin pin-header RS-232 console port designed for serial terminals, which gives users a convenient way of connecting the development workstation (The PC) to the console utility of the target computer (The EM-2260). This method is particularly useful when using the computer for the first time or for debugging while the system cannot boot up. A special Serial Console Cable (Optional) is needed for this function.

**Console Port** 

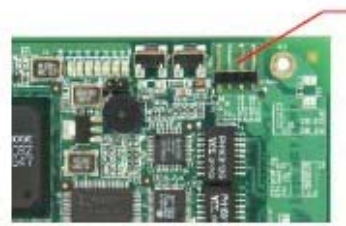

**Serial Console Port & Pinouts Serial Console Cable** 

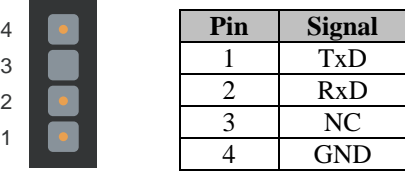

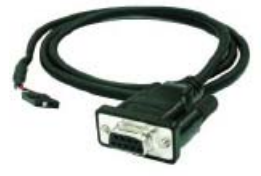

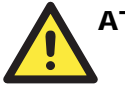

### **ATTENTION**

You do not need Console Port to operate this computer. Console Port and Serial Console Cable are only for debugging purpose.

## <span id="page-29-2"></span>**Operating EM-2260 Computer Via Serial Console**

Follow the following steps to operate EM-2260 computer via serial console port.

- 1. Power off EM2260.
- 2. Connect the serial Console Cable.
- 3. Go back to the development workstation and start a terminal program (for example, HyperTerminal or PComm) by using the settings shown below for the COM port.

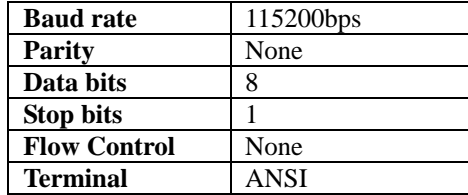

- <span id="page-30-0"></span>4. Power on to cold reset EM-2260, it may takes 30 to 60 seconds for the operating system to boot up.
- 5. After a successful connection, type the login name and password as requested to logon the computer. The default values are both "admin".

#### **Login: admin**

#### **Password: admin**

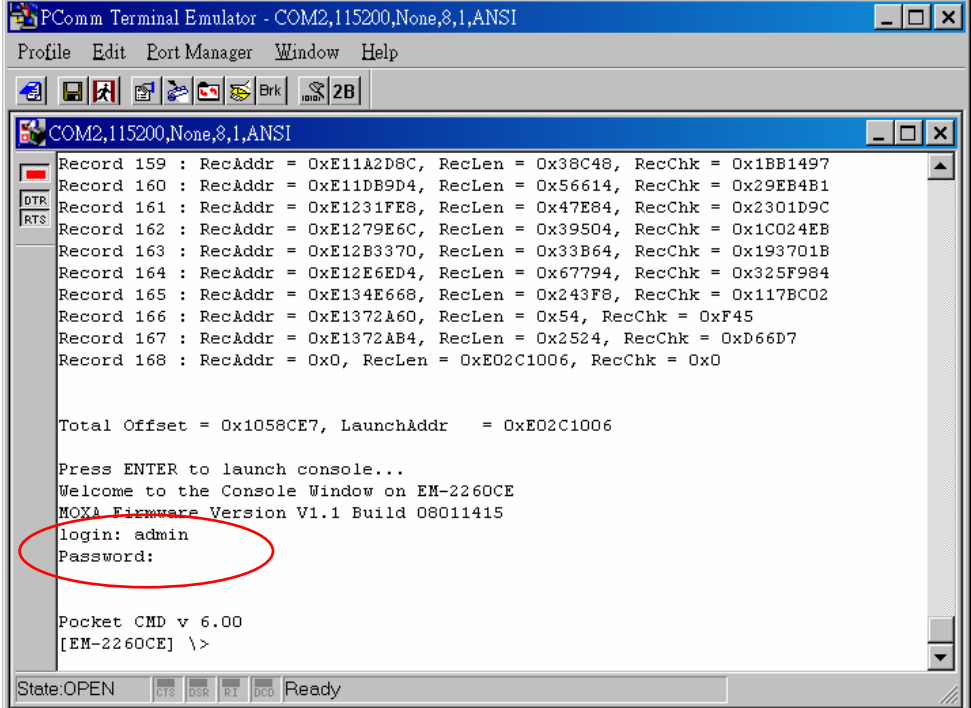

### <span id="page-30-1"></span>**Go to Boot Loader Menu from Console**

If the computer is not working properly or the system cannot boot up successfully. You can use following steps to go to Boot Loader menu.

- 1. Power off EM2260.
- 2. Connect the serial Console Cable.
- 3. Go back to the development workstation and start a terminal program (for example, HyperTerminal or PComm) by using the settings shown below for the COM port.

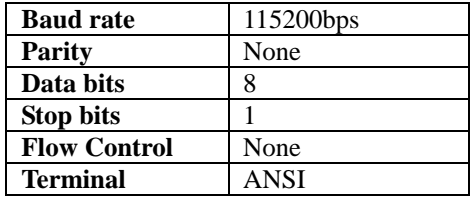

- 4. Hold "DEL" key continuously.
- 5. Power on EM-2260. You should see below screen in few seconds.

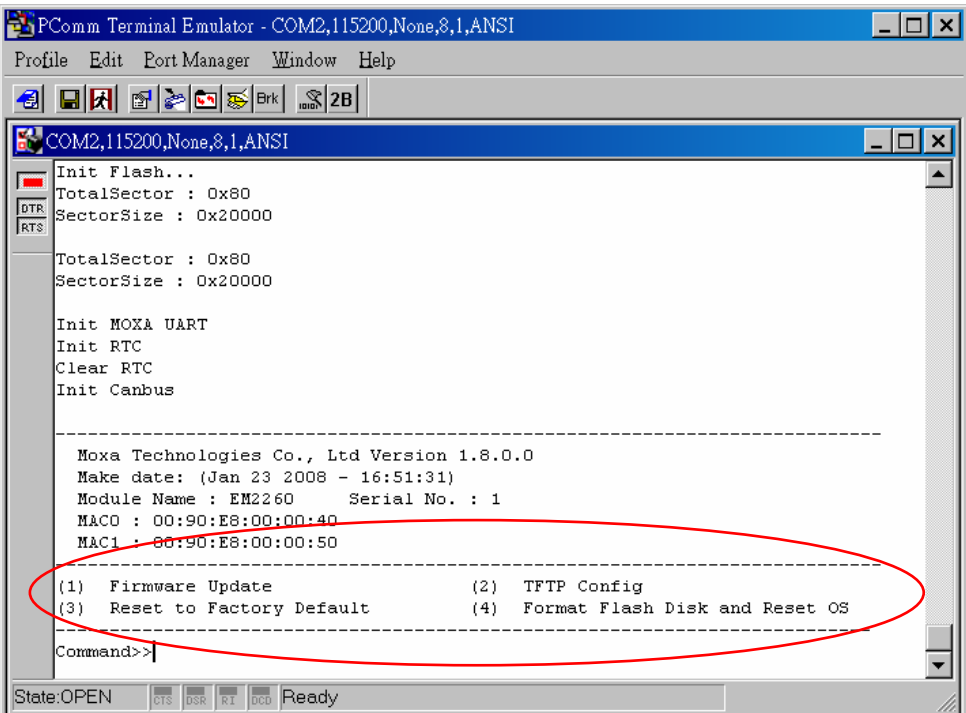

There are four functions:

**Reset to Factory Default:** You can turn on the flag to enforce the WinCE 6.0 to do the "reset to factory" default.

**Format Flash Disk and Reset OS:** The WinCE FAT file system has the possibility to be damaged by unstable power or improper application execution. If the FAT table is crashed you may not be able to boot the OS up. In such case, you can try to format the file system and reboot EM-2260.

At the EM-2260 startup, it will check the file system and re-partition it if the file system is empty.

**Firmware Update:** If you found a new firmware from MOXA web site, you can upgrade the firmware by this function.

**TFTP Config:** In conjunction with Firmware Update, this function is used to set IP address of both server PC and target system (EM-2260), and to transfer file from server PC to target system.

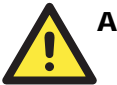

#### **ATTENTION**

There is a very small possibility that unstable power or improper application execution may damage not only FAT file system but also WinCE itself. In such case, you can try Firmware Upgrade (Re-program) and reboot EM-2260 again.

# <span id="page-32-1"></span><span id="page-32-0"></span>**Firmware Upgrade Procedure**

To upgrade the EM-2260 firmware, you must have the firmware upgrade installation file. This firmware installation file is included in the released software CD. You can also download it from MOXA Download Center if there is newly released, the URL is listed below.

[http://web4.moxa.com/support/download\\_center.asp](http://web4.moxa.com/support/download_center.asp)

1. Get the firmware upgrade installation file

(In this example, EM-2260-CE\_V1.1\_Build-08011415.hfm).

2. Connect target computer (The EM-2260) to development workstation (The PC) through Ethernet port LAN2.

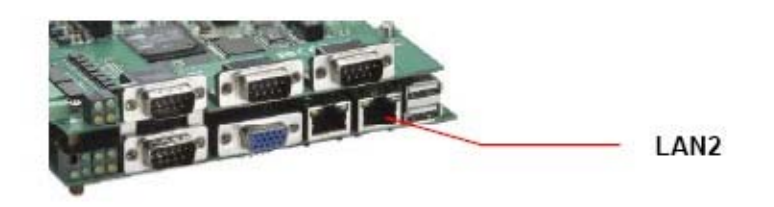

3. Execute TFTP utility on the development workstation (The PC), and set correct server IP and file directory path. (In this example, 192.168.30.42).

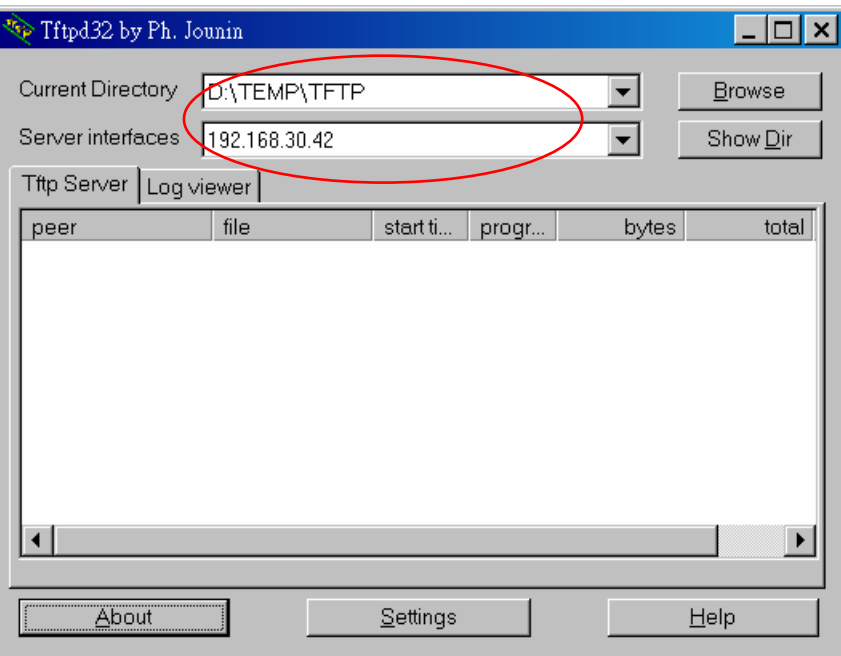

- 4. Go to the Boot Loader menu from Console. (See the earlier section.)
- 5. Select **"TFTP Config"**.

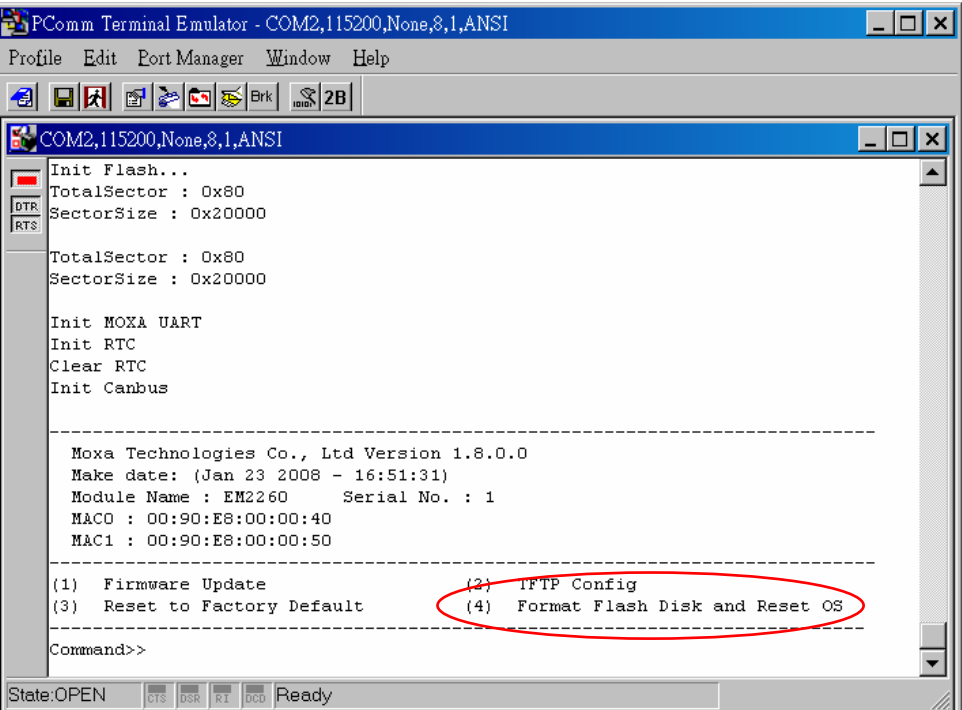

6. Next, Select **"User Configure"**.

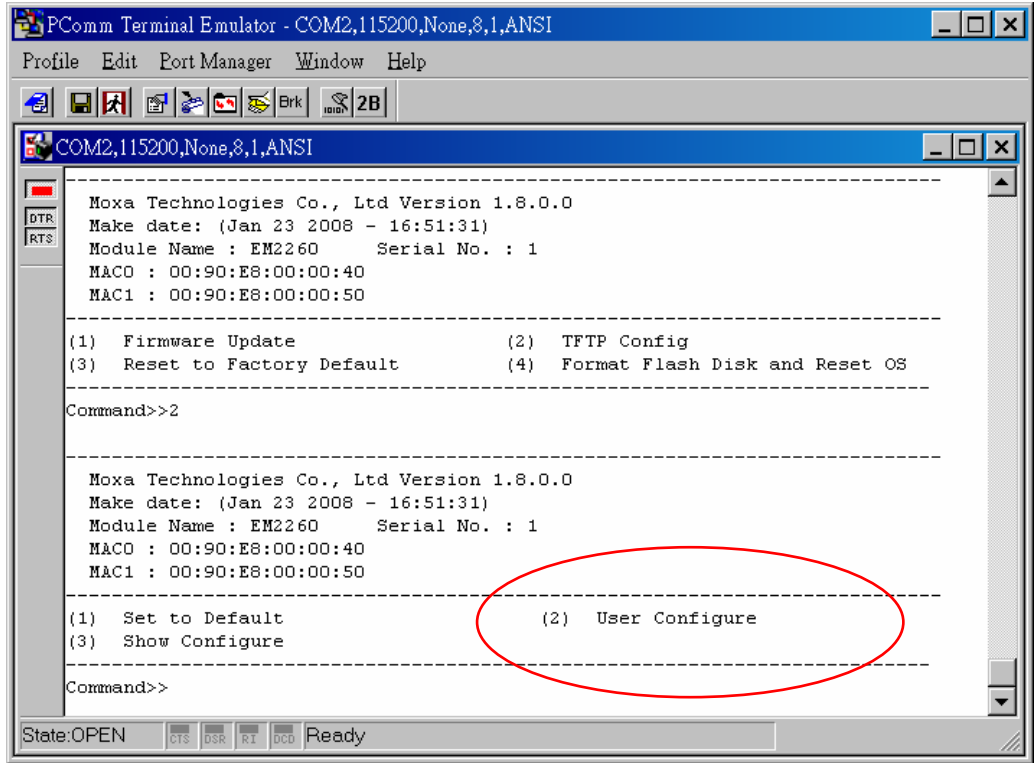

7. Then, Input Local IP Address (EM-2260) and Server IP Address (TFTP host IP Address).

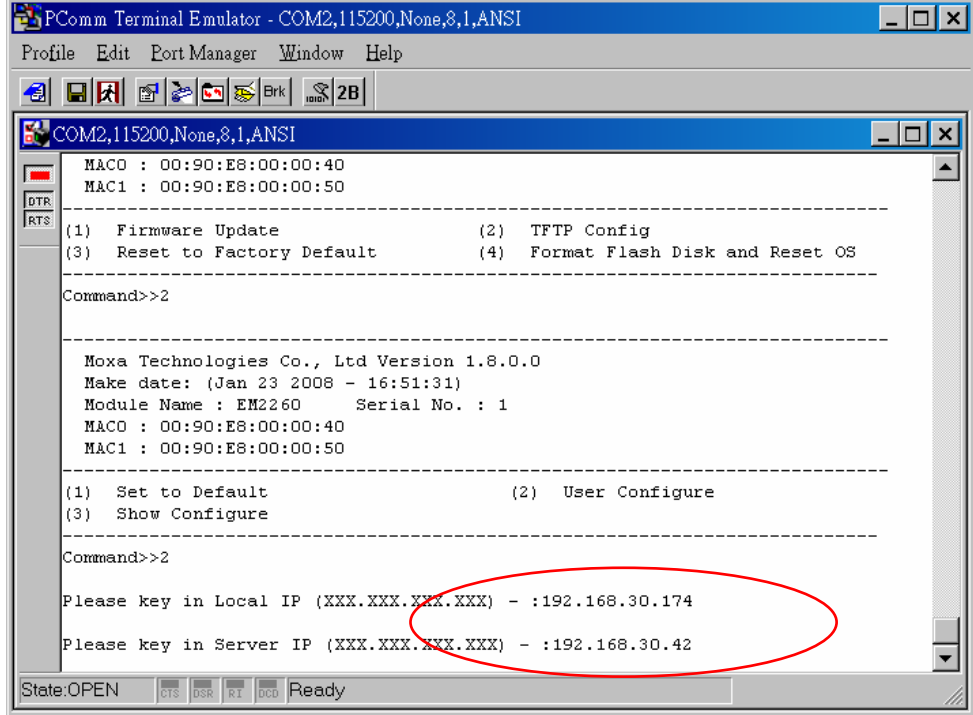

- 8. Next, Select **"Show Configure"** to check configuration of local IP and server IP.
- 9. After confirm the IP configuration, press **[ESC]** to go back main menu for next step.

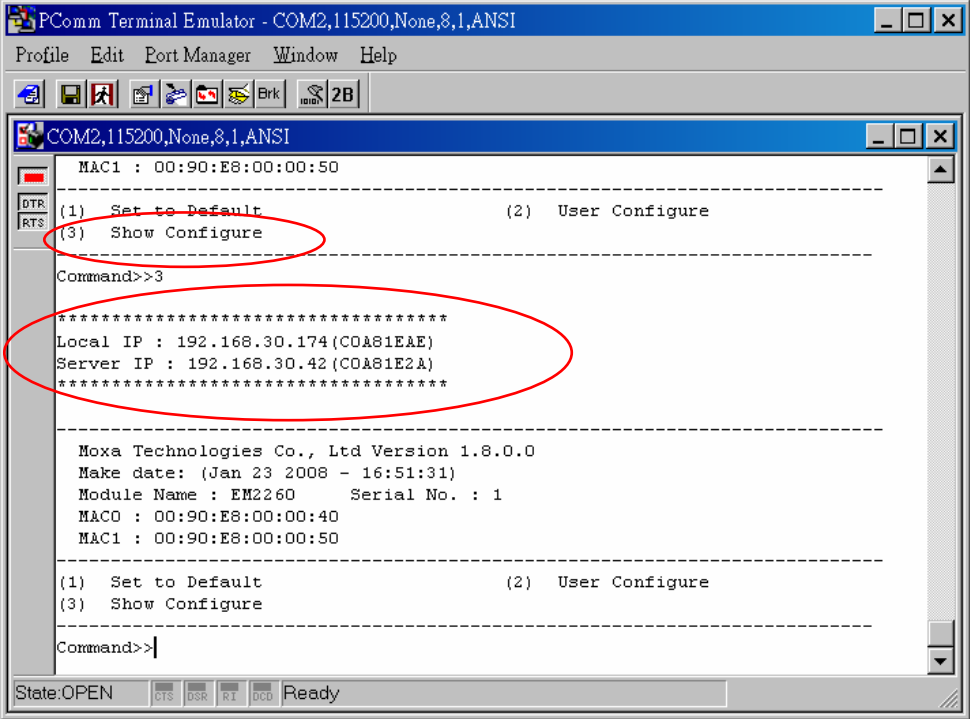

- 10. Select **"Firmware Update"**.
- 11. Next, Select **"Load from LAN2 (TFTP)"**.
- 12. Input the firmware file name (e.g. EM-2260-CE\_V1.1\_Build-08011415.hfm) and the Press **[Enter]**.

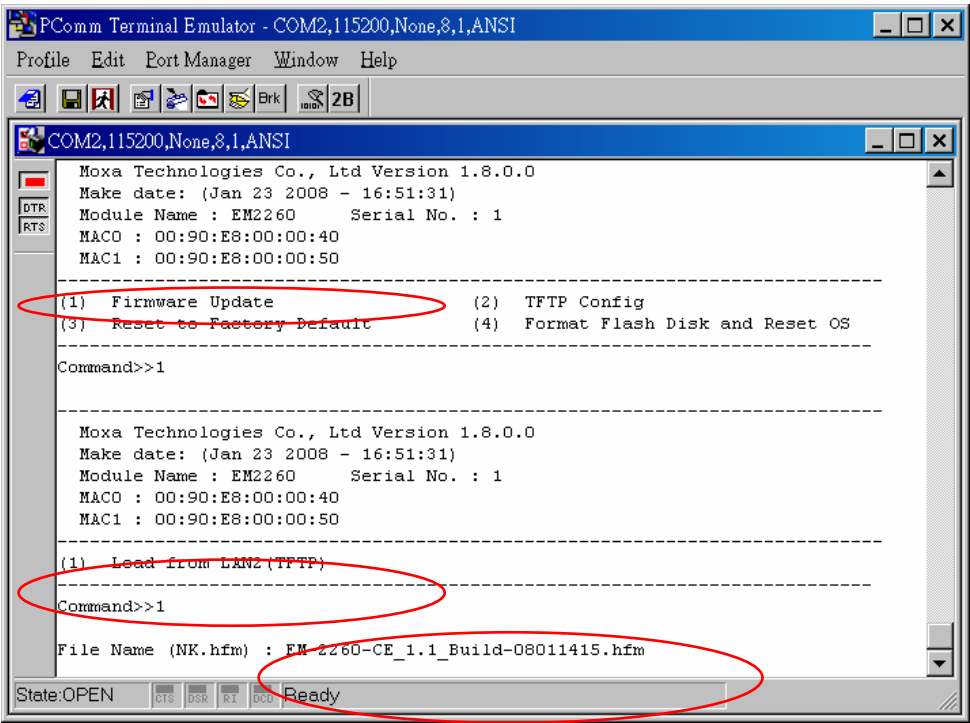

13. The TFTP utility on the development workstation (The PC) and Boot Loader on the target computer will start to transfer firmware file. In the mean time, firmware will be updated automatically.

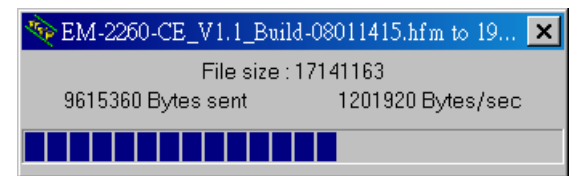

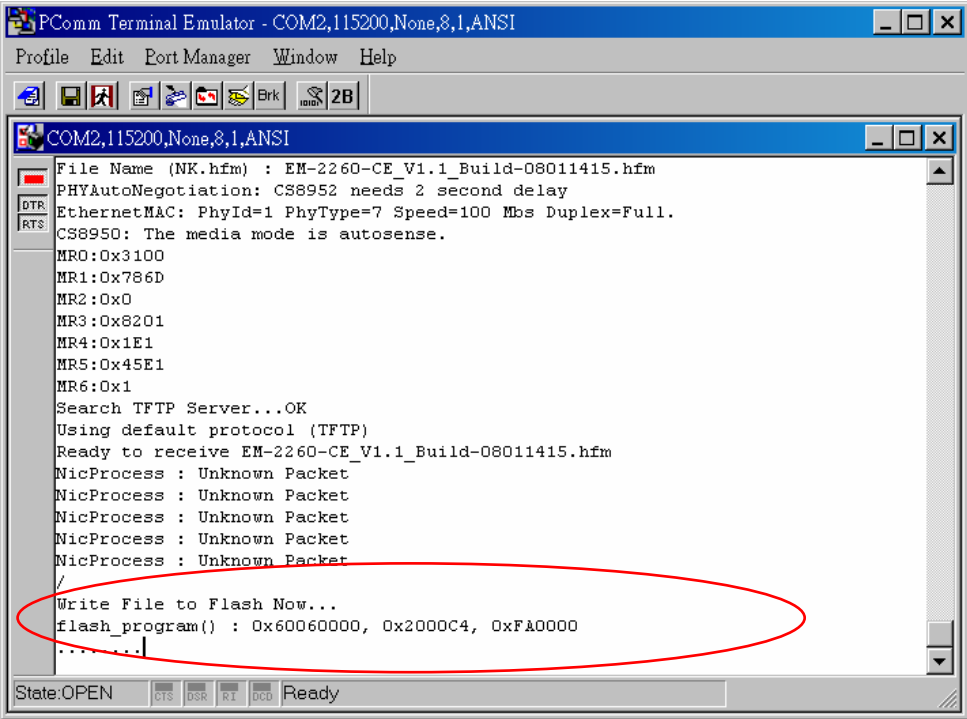

14. Please wait until the **"Command>>"** prompt appears again and reboot the system.

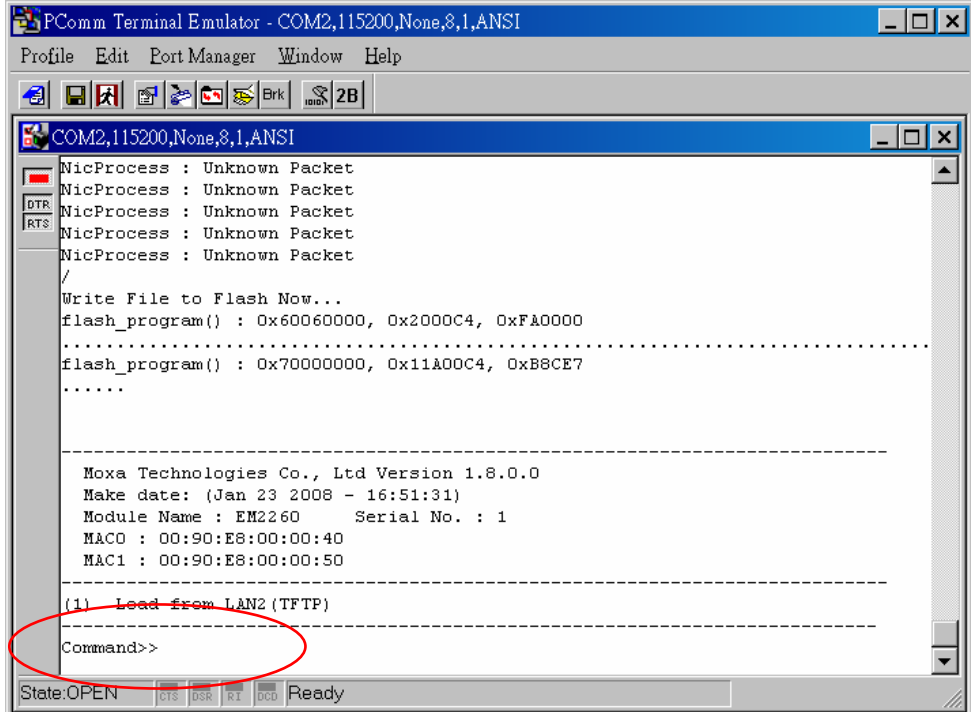

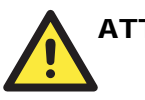

### ATTENTION

Do NOT switch off power supply during firmware update, otherwise the computer and Boot Loader may crash.

# <span id="page-38-0"></span>**Regulatory Approval Statement**

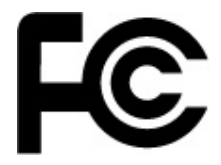

This device complies with part 15 of the FCC Rules. Operation is subject to the following two conditions: (1) This device may not cause harmful interference, and (2) this device must accept any interference received, including interference that may cause undesired operation.

#### **Class A**: **FCC Warning!**

This equipment has been tested and found to comply with the limits for a Class A digital device, pursuant to part 15 of the FCC Rules. These limits are designed to provide reasonable protection against harmful interference when the equipment is operated in a commercial environment. This equipment generates, uses, and can radiate radio frequency energy and, if not installed and used in accordance with the instruction manual, may cause harmful interference to radio communications. Operation of this equipment in a residential area is likely to cause harmful interference in which case the user will be required to correct the interference at his own expense.

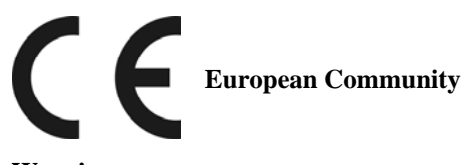

#### **Warning:**

This is a class A product. In a domestic environment this product may cause radio interference in which case the user may be required to take adequate measures.